# EVERYWHERE UD-1402 Manual

\*Please read the instructions carefully before using the system and keep the manual well for future reference

# **Table of Content**

Inside the Box

Precaution

Overview

Connection Options & Priority

Standby Mode

LED Indicator

Wi-Fi Connection Wi-Fi Connection - Android User Wi-Fi Connection -iOS User Wi-Fi Connection -PC User Wi-Fi Connection -Mac User Wi-Fi Connection -Reset Wi-Fi Network (Factory Reset)

Bluetooth Connection

3.5mm Audio Line-in

Trouble Shooting

# **Inside the Box**

Carefully unpack the carton and confirm that the following parts are included.

- EVERYWHERE Wi-Fi / Bluetooth Speaker
- AC adaptor
- **Manual**

#### **Precaution**

\* Please read these safety instructions carefully to ensure your personal and

property safety.

- Do not use this product where contact with moisture, liquids, humidity or rain is possible to avoid electric shock and operating damage.
- Avoid exposing this product to direct sunlight, stove tops or any other heat sources to prevent operating damage.
- Do not cover the ventilation openings to prevent overheating.
- Do not drop, disassemble, deform, modify or insert any objects into this product as operating damage will result.
- Do not attempt to repair, modify or disassemble the product yourself. This product does not contain any user-serviceable components.
- Do not clean the product with alcohol, ammonia based cleaners, abrasive cleaners or wet cloth. Only clean with a soft dry cloth.
- Do not place this product on its side, slanted surfaces as well as the edge of high surfaces, like shelves, during music play to prevent accidental falling.
- Do not bring your product in to contact with any sharp objects as this may cause scratches and operating damage.
- Observe all signs and displays that require an electrical device or RF radio product to be switch off in designated areas.
- Turn off your product prior to boarding an aircraft. Do not use the product inside an aircraft unless allowed by your airline.

#### **FCC Statement**

This equipment has been tested and found to comply with the limits for a Class B digital device, pursuant to Part 15 of the FCC Rules. These limits are designed to provide reasonable protection against harmful interference in a residential installation. This equipment generates use and can radiate radio frequency energy and, if not installed and used in accordance with the instructions, may cause harmful interference to radio communications. However, there is no guarantee that interference will not occur in a particular installation. If this equipment does cause harmful interference to radio or television reception, which can be determined by turning the equipment off and on, the user is encouraged to try to correct the interference by one of the following measures:

- Reorient or relocate the receiving antenna.
- Increase the separation between the equipment and receiver.
- Connect the equipment into an outlet on a circuit different from that to which the receiver is connected.
- Consult the dealer or an experienced radio / TV technician for help.

#### **IC Statement**

This device complies with Industry Canada licence-exempt RSS standard(s). Operation is subject to the following two conditions: (1) this device may not cause interference, and (2) this device must accept any interference, including interference that may cause undesired operation of the device.

Under Industry Canada regulations, this radio transmitter may only operate using an antenna of a type and maximum (or lesser) gain approved for the transmitter by Industry Canada. To reduce potential radio interference to other users, the antenna type and its gain should be so chosen that the equivalent isotropically radiated power (e.i.r.p.) is not more than that necessary for successful communication.

Conformément à la réglementation d'Industrie Canada, le présent émetteur radio peut fonctionner avec une antenne d'un type et d'un gain maximal (ou inf érieur) approuvé pour l'émetteur par Industrie Canada. Dans le but de réduire les risques de brouillage radioélectrique à l'intention des autres utilisateurs, il faut choisir le type d'antenne et son gain de sorte que la puissance isotrope rayonn ée équivalente (p.i.r.e.) ne dépasse pas l'intensité nécessaire à l'établissement d'une communication satisfaisante

Le présent appareil est conforme aux CNR d'Industrie Canada applicables aux appareils radio exempts de licence. L'exploitation est autoris é e aux deux conditions suivantes : (1) l'appareil ne doit pas produire de brouillage, et (2) l'utilisateur de l'appareil doit accepter tout brouillage radioélectrique subi. même si le brouillage est susceptible d'en compromettre le fonctionnement.

# **FCC Notice**

This device complies with Part 15 of the FCC Rules.

Operation is subject to the following two conditions:

1 This device may not cause harmful interference, and

2 This device must accept any interference received, including interference that may cause undesired operation.

# **FCC Caution**

Any changes or modifications not expressly approved by the party responsible for compliance could void the user's authority to operate this equipment.

• This device and its antenna(s) must not be co-located or operating in conjunction with any other antenna or transmitter.

RF Exposure: A distance of 20 cm shall be maintained between the antenna and

users, and the

transmitter may not be co-located with any other transmitter or antenna.

# FCC ID:NKTUD-1402, IC ID:9092A-UD1402

To locate the FCC and IC identification numbers, please look on the underside of the EVERYWHERE.

Model number UD-1402

The crossed-out wheelie bin symbol means that the product must be disposed of separately in the European Union. These products must not be disposed of with unsorted household waste.

# **Overview**

- 1. Bluetooth pairing
- 2. Volume up
- 3. Volume down
- 4. NFC sensor
- 5. LED indicator
- 6. DC jack
- 7. 3.5mm audio line-in
- 8. Ethernet jack(For RF test, Fixed frequency with PC)
- 9. Power off / Bluetooth / Wi-Fi

#### **Connection Options**

EVERYWHERE UD-1402 provides 3 options for connecting to your music source: two wireless and 1 wired connections.

**A Wi-Fi – Wireless Connection** For setup, see section "Wi-Fi Connection".

**B Bluetooth – Wireless Connection** For setup, see section "Bluetooth Connection".

**C 3.5mm audio line-in – Wired Connection** For setup, see section "3.5mm Audio Line-In".

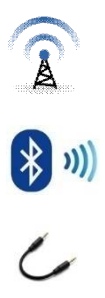

#### **Standby Mode**

EVERYWHERE will enter standby mode under one of the situation:

No Wi-Fi connection for 20 minutes;

No Bluetooth connection for 20 minutes;

No 3.5mm audio line-in connection for 20 minutes or;

Press and hold "O" button for 5 seconds in any mode.

> To resume normal operation, press "O" once.

# **LED Indicator**

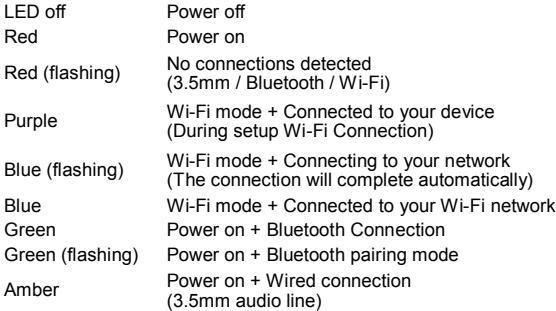

#### **Wi-Fi Connection – Android User**

#### **Before Setup**

 Please download iui DESIGN Wi-Fi Audio App for setup the wireless connection between EVERYWHERE and your Wi-Fi network. Through the app, there is step by step instruction to guide your through the by iui DESIGN Wi-Fi Audio App. The app is available for free in Google Play :

#### <<QR Code>>

 Please make sure your device is connected to the same Wi-Fi network where EVERYWHERE will be located. Otherwise, error message will appear after entering password as the app could not detect EVERYWHERE in the current Wi-Fi network

#### **Setup**

- 1. Connect EVERYWHERE to power source.
- 2. Slide the power button to "Wi-Fi" position.
- 3. Launch the app on your device.
- 4. Press "+Add Speaker" button to start the setup procedure.
- 5. Open the Wi-Fi setting page on your device.
- 6. Turn on the Wi-Fi feature and select "EVERYWHERE" from the list of available wireless networks\*.
- 7. Go back to the app and select your Wi-Fi network inside the app.
- 8. Enter password for your Wi-Fi network you chose#. The LED indicator turns to solid blue.
- 9. Rename your EVERYWHERE for easy recognition (suggested)
- \* If the EVERYWHERE could not be found in the list, follow the section

**"Reset Wi-Fi Connection"** to factory reset the speaker and try again

# In case of incorrect password or fail connection, follow the section "**Reset Wi-Fi Connection**" to factory reset the speaker and start the setup procedure again.

### **Setup Multiple EVERYWHERE**

If you have more than one EVERYWHERE, please follow the same setup procedures one by one and rename right after setup to avoid unnecessary confusion.

# **Add EVERYWHERE to another Wi-Fi network**

To add EVERYWHERE to another Wi-Fi network, you need to clear the current Wi-Fi setting. See section **"Reset Wi-Fi Connection"** for detail.

### **Stream Music**

For Android user, you can use your device default player and select EVERYWHERE (maybe renamed) as your audio output device in the music player. Different players will have different setup, please refer to corresponding user guides for detail.

\* Please make sure your device is connected to the same Wi-Fi network as EVERYWHERE located.

#### **Advanced Setting**

#### **Rename Your Speaker**

"Rename your speaker" allows easy recognition of which EVERYWHERE you are playing.

You can rename your speaker by taping on the speaker from the list inside the app.

Click "Save(image)" to save changes. Or, click "Back(image)" to discard changes.

# **Multi-Room**

"Multi-Room" allows grouping speakers play together from the same music source.

Slide the button to group the speakers. \*Up to 7 speakers

#### **Audio Channel**

"Audio Channel" setting allows different speakers to play in different audio channel: left (L) / right (R) / stereo (L+R). Using this function, you can create your own stereo pairs.

Slide the button to group the speakers Select which channel you wish to play for the speaker.

#### **Firmware Upgrade**

"Firmware Upgrade" allows upgrading the firmware of EVERYWHERE to keep the best performance. The sign " " means there is upgrade available.

Tap on the speaker you wish to upgrade

Press " " button.

\* Please keep stable network connection during firmware upgrade.

#### **Wi-Fi Connection – iOS User**

#### **Before Setup**

 Please download iui DESIGN Wi-Fi Audio App for setup the wireless connection between EVERYWHERE and your Wi-Fi network. Through the app, there is step by step instruction to guide your through the by iui DESIGN Wi-Fi Audio App. The app is available for free in App Store:

### <<QR Code>>

 Please make sure your device is connected to the same Wi-Fi network where EVERYWHERE will be located. Otherwise, error message will appear after entering password as the app could not detect EVERYWHERE in the current Wi-Fi network

#### **Setup**

- 1. To setup wireless connection:
- 2. Connect EVERYWHERE to power source.
- 3. Slide the power button to "Wi-Fi" position.
- 4. Launch the app on your iOS device.
- 5. Press "+Add Speaker" button to start the setup procedure.
- 6. Open the Wi-Fi setting page on your device.
- 7. Turn on the Wi-Fi feature and select "EVERYWHERE" from the list of available wireless networks\*.
- 8. Go back to the app and select your Wi-Fi network inside the app.
- 9. Enter password for your Wi-Fi network you chose#. The LED indicator turns to solid blue.
- 10. Rename your EVERYWHERE for easy recognition (suggested)

\* If the EVERYWHERE could not be found in the list, follow the section 1.5 **"Reset Wi-Fi Connection"** to factory reset the speaker.

# In case of incorrect password or fail connection, follow the section 1.5 "**Reset Wi-Fi Connection**" to factory reset the speaker and start the setup procedure again.

### **Setup Multiple EVERYWHERE**

If you have more than one EVERYWHERE, please follow the same setup procedures one by one and rename right after setup to avoid unnecessary confusion.

# **Add EVERYWHERE to another Wi-Fi network**

To add EVERYWHERE to another Wi-Fi network, you need to clear the current Wi-Fi setting. See section **"Reset Wi-Fi Connection"** for detail.

### **Stream Music**

For iOS user, you can use AirPlay to stream music to EVERYWHERE\*.

To stream music via AirPlay:

- 1. Launch your music player
- 2. Tap on AirPlay  $\boxed{\triangle}$
- 3. Choose "EVERYWHERE" (maybe renamed)

\* Please make sure your device is connected to the same Wi-Fi network as EVERYWHERE located.

#### **Advanced Setting**

#### **Rename Your Speaker**

"Rename your speaker" allows easy recognition of which EVERYWHERE you are playing.

You can rename your speaker by taping on the speaker from the list inside the app.

Click "Save (image)" to save changes. Or, click "Back (image)" to discard changes.

# **Multi-Room**

"Multi-Room" allows grouping speakers play together from the same music source.

Slide the button to group the speakers. \*Up to 7 speakers

#### **Audio Channel**

"Audio Channel" setting allows different speakers to play in different audio channel: left (L) / right (R) / stereo (L+R). Using this function, you can create your own stereo pairs.

Slide the button to group the speakers Select which channel you wish to play for the speaker.

### **Firmware Upgrade**

"Firmware Upgrade" allows upgrading the firmware of EVERYWHERE to keep the best performance. The sign " " means there is upgrade available.

Tap on the speaker you wish to upgrade

Press " " button.

\* Please keep stable network connection during firmware upgrade.

# **Wi-Fi Connection – PC User**

#### **Before Setup**

**If you use Wi-Fi for setup** 

Please make sure your PC is connected to the same Wi-Fi network where EVERYWHERE will be located. Otherwise, the connection could not be foamed because your PC could not detect EVERYWHERE in the current Wi-Fi network

#### **Setup**

- 1. Connect EVERYWHERE to power source.
- 2. Slide the power button to "Wi-Fi" position.
- 3. Connect EVERYWHERE to your PC:

Search and connect "EVERYWHERE" in Wi-Fi setting page\*. The LED indicator will turn to solid purple once the connection is completed

- 4. Browse the below link on your device to enter the setup page: http://192.168.6.1/
- 5. Select "Connect to Home" > "Wireless" in the setup page.
- 6. Select your Wi-Fi network and enter password for your Wi-Fi network you chose.

\* If the EVERYWHERE could not be found in the list, follow the section 1.5 **"Reset Wi-Fi Connection"** to factory reset the speaker.

# In case of incorrect password or fail connection, follow the section 1.5 "**Reset Wi-Fi Connection**" to factory reset the speaker and start the setup procedure again.

# **Setup Multiple EVERYWHERE**

If you have more than one EVERYWHERE, please follow the same setup procedures and rename one by one right after setup to avoid unnecessary confusion. Please download iui DESIGN Wi-Fi Audio App to rename EVERYWHERE. The app is available for free in Google Play and App Store.

<<QR Code - Android>> <<QR Code- Apple>>

#### **Add EVERYWHERE to another Wi-Fi network**

To add EVERYWHERE to another Wi-Fi network, you need to clear the current Wi-Fi setting. See section **"Reset Wi-Fi Connection"** for detail.

#### **Stream Music**

For PC user, you can use Windows Media Player to stream music to EVERYWHERE\*

To stream music via Windows Media Player:

- 1. Launch Windows Media Player 11 or above
- 2. Select "Stream" > Enable "Automatically allow devices to play my media…"
- 3. Select the song list on Windows Media Player.
- 4. Right click and choose EVERYWHERE (maybe renamed)
- \* Please make sure your device is connected to the same Wi-Fi network as EVERYWHERE located.

#### **Advanced Setting**

For advance setting, including "**Rename Your Speaker**", "**Multi-room**", "**Audio Channel**" and "**Firmware Upgrade**", please download iui DESIGN Wi-Fi Audio App and see "Advanced Setting" section for corresponding device (Android / iOS). T The app is available for free in Google Play and App Store.

<<QR code (Android & iOS) >>

**Wi-Fi Connection – Mac User**

#### **Before Setup**

**If you use Wi-Fi for setup** 

Please make sure your Mac is connected to the same Wi-Fi network where EVERYWHERE will be located. Otherwise, the connection could not be foamed because your PC could not detect EVERYWHERE in the current Wi-Fi network

#### **Setup**

- 1. Connect EVERYWHERE to power source.
- 2. Slide the power button to "Wi-Fi" position.
- 3. Connect EVERYWHERE to your Mac:
	- Search and connect "EVERYWHERE" in Wi-Fi setting page\*. The LED indicator will turn to solid purple once the connection is completed
- 4. Browse the below link on your device to enter the setup page: http://192.168.6.1/
- 5. Select "Connect to Home" > "Wireless" in the setup page.
- 6. Select your Wi-Fi network and enter password for your Wi-Fi network you chose.

\* If the EVERYWHERE could not be found in the list, follow the section 1.5 **"Reset Wi-Fi Connection"** to factory reset the speaker.

# In case of incorrect password or fail connection, follow the section 1.5 "**Reset** 

**Wi-Fi Connection**" to factory reset the speaker and start the setup procedure again.

#### **Stream Music**

For Mac user, you can use AirPlay to stream music to EVERYWHERE\*.

To stream music via AirPlay:

- 4. Launch your music player
- 5. Tap on AirPlay [1]
- 6. Choose "EVERYWHERE" (maybe renamed)

\* Please make sure your device is connected to the same Wi-Fi network as EVERYWHERE located.

#### **Advanced Setting**

For advance setting, including "**Rename Your Speaker**", "**Multi-room**", "**Audio Channel**" and "**Firmware Upgrade**", please download iui DESIGN Wi-Fi Audio App and see "Advanced Setting" section for corresponding device (Android / iOS). T The app is available for free in Google Play and App Store.

<<QR code (Android & iOS) >>

# **Wi-Fi Connection – Reset Wi-Fi Connection**

# **Factory Reset**

If you wish to connect EVERYWHERE to another Wi-Fi network or you could not find EVERYWHERE in the list of available wireless networks in Wi-Fi Setting page, you need to reset the Wi-Fi connection. After restoring the factory setting, the name of speaker will be set as "EVERYWHERE".

To reset the Wi-Fi network, follow the below instructions:

- 1. Connect EVERYWHERE to power source.
- 2. Slide the power button to "Wi-Fi" or "Bluetooth" position.
- 3. Press and hold "+" ,"O" and "-" for 5 seconds. The LED will turn to solid red.

# **Bluetooth Connection**

### **By Setting - Bluetooth Connection**

- 1. Connect EVERYWHERE to power source.
- 2. Slide the power button to "Bluetooth" position.
- 3. Press and hold "O" to activate Bluetooth pairing mode.
- 4. Turn on the Bluetooth feature on your device
- 5. Search "EVERYWHERE" and select.
- 6. Confirm pairing and the LED indicator turns to solid green.

# **By NFC - Bluetooth Connection** - for NFC enabled device only

- 1. Connect EVERYWHERE to power source.
- 2. Slide the power button to "Bluetooth" position.
- 3. Turn on the NFC feature on your device.
- 4. Tap on the NFC sensor for pairing.
- 5. Confirm pairing and the LED indicator turns to solid green.

#### **Stream Music**

You can stream music to EVERYWHERE from any music sources on the connected device via Bluetooth.

# **3.5mm Audio Line-In Connection**

- 1 Connect EVERYWHERE to power source.
- 2 Slide the power button to "Bluetooth" or "Wi-Fi" position.
- 3 Connect EVERYWHERER to your device with a 3.5mm audio line-in cable.
- *4* The LED indicator will turn to solid amber when the 3.5mm audio line-in cable is detected.

#### **Stream Music**

You can stream music to EVERYWHERE from any music sources on the connected device via 3.5mm audio line-in.

#### **Trouble Shooting**

I cannot find EVERYWHERE in the Wi-FI setting page

 $\triangleright$  Please make sure EVERYWHERE is connected to power source properly and the power button slide to "Wi-Fi" position. If EVERYWHERE is still not shown on the Wi-Fi setting page, you can restore EVERYWHERE to factory setting and try again. See "**Reset Wi-Fi Connection "for** detail.

I have finished setup EVERYWHER, but I cannot see it in the app.

 $\triangleright$  Please make sure you are connected to the same Wi-Fi network where EVERYWHERE is connected and the EVERYWHERE is connected to power and the power button slide to "Wi-Fi" position.

I use the app for setup and I have entered the correct password, but it shows an error message.

 $\triangleright$  Please make sure your device is connected to the same network where EVERYWHERE is connected. The app will not show a success message even if EVERYWHERE is connected with the Wi-Fi network successfully because the app could not detect there is available speaker in the current Wi-Fi Network.

© 2014 IUI Audio Inc. (United States) or Platform2 International Limited (other countries). All rights reserved. The DFY brand, logo and other marks under DFY are owned and registered by IUI Audio Inc. (United States) or Platform2 International Limited (other countries). The Bluetooth® word mark and logos are registered trademarks owned by Bluetooth SIG, Inc. Other trademarks and trade names are registered mark of their respective owners.

Printed in China